- 1 ,Down CN900 Update Tool
- 2, G Box needs to connect with CN900, CN900 should connect with computer.
- 3, Open Update Tool, choose 72G Box, it will find G box serial # automatically, you need to check.

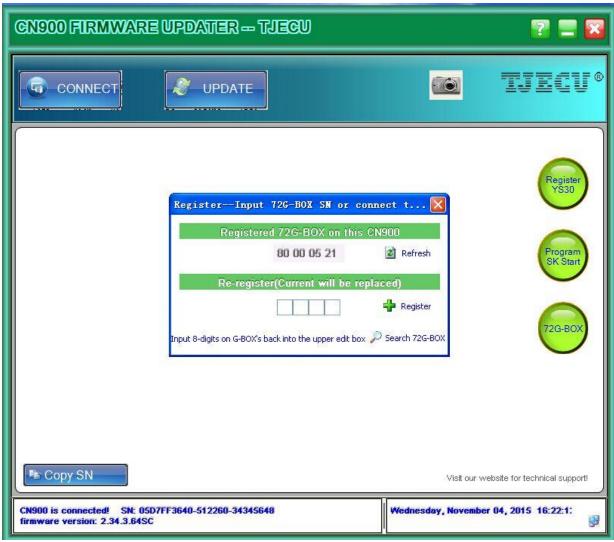

Click Pregister

4,If digits are same as below, it means registration is OK now.

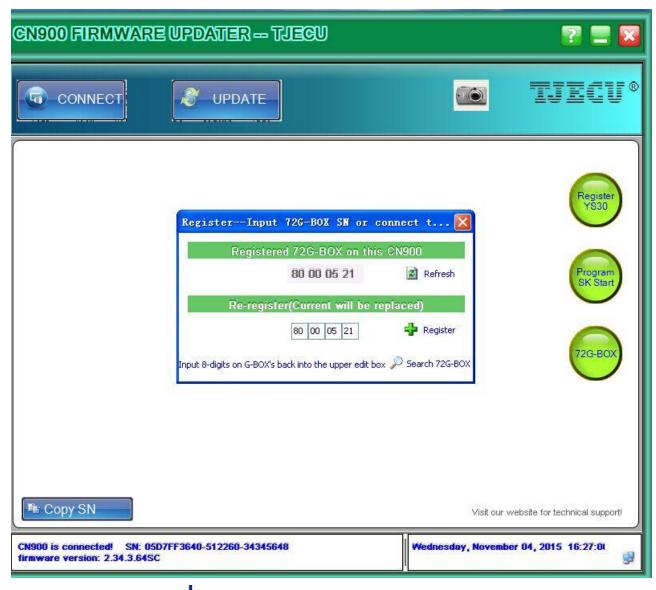

5, Click , you can find digits, if they match with each other, that means the device was set well.

iox 🔎 Search 72G-BOX